## Come un familiare può rispondere ad un questionario

## **Descrizione**

Per rispondere ad un questionario, innanzitutto il familiare si deve loggare con il proprio account.

Una volta entrato nel proprio account Easynido, sulla schermata principale trovarà l'avviso **RISPONDI AL QUESTIONARIO**.

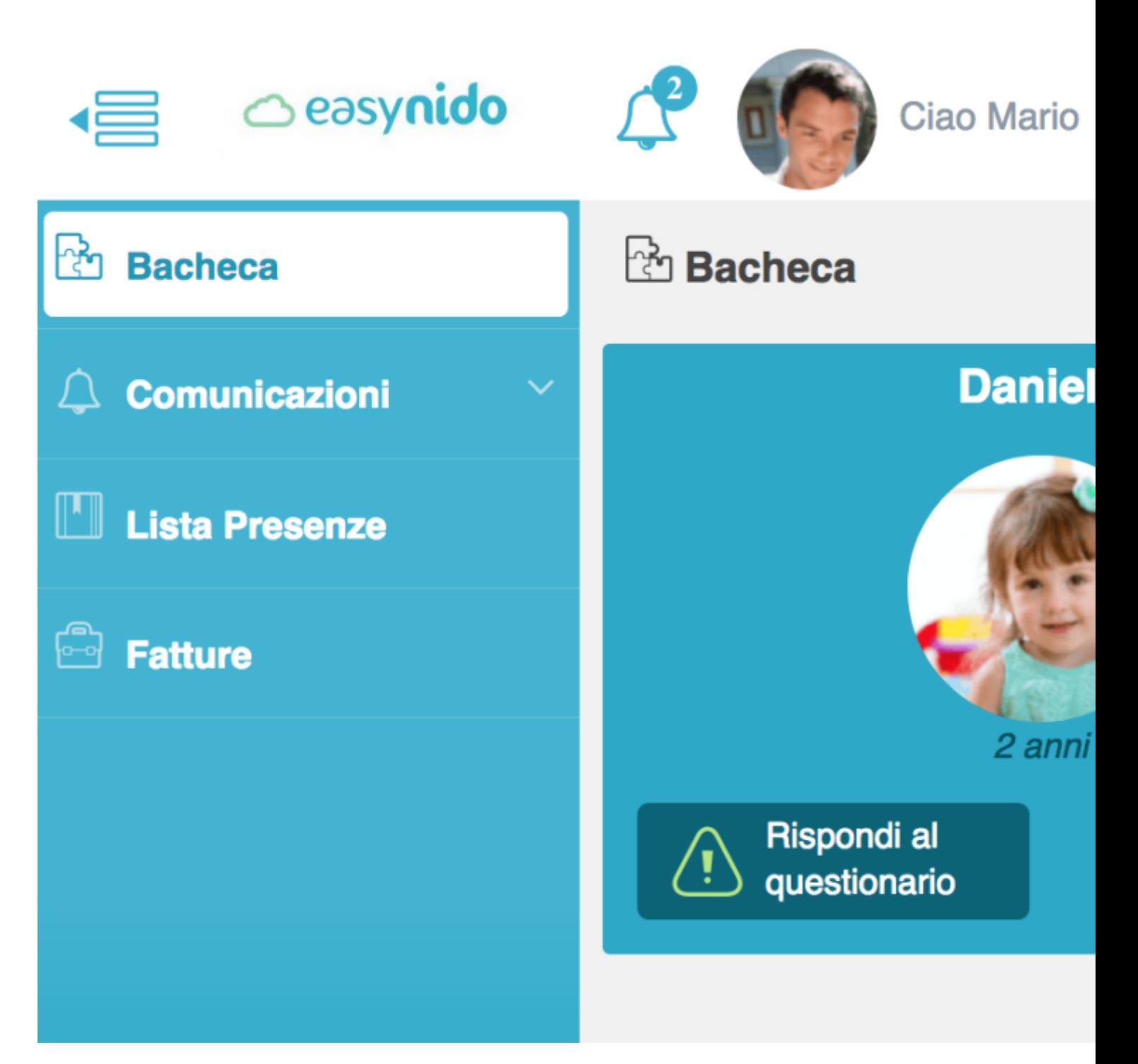

Cliccate sul bottone dove c'è la scritta "**RISPONDI AL QUESTIONARIO**" e vi si aprirà la schermata su cui potrete rispondere manulamente a tutte le domande.

Dopo aver risposto a tutte le domande, cliccate sul bottone celeste **"SALVA"** che troverete in basso a destra dopo l'ultima domanda.

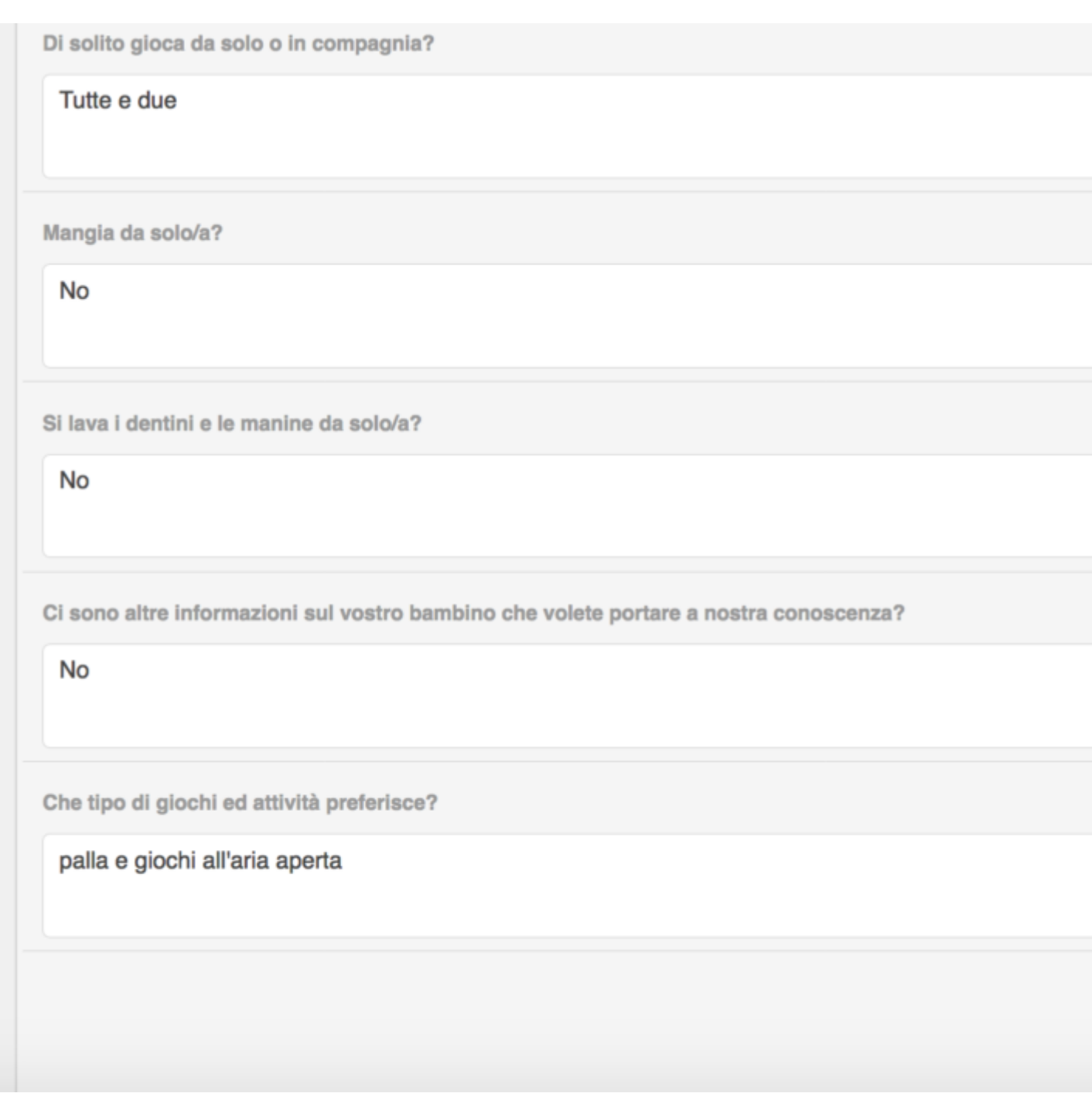

Dopo aver cliccato vi comparirà la scritta **"Abbiamo inviato una mail all'amministratore".**

A questo punto il vostro questionario è stato inviato correttamente.